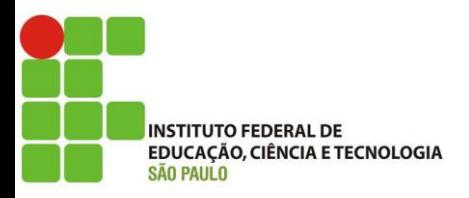

# TUTORIAL DE ATIVIDADE EXTERNA DE FÉRIAS VIA SUAP

Este tutorial foi desenvolvido para facilitar os docentes do câmpus São Paulo referente a Atividade Externa de férias. Passo 1) Entrar em "Documentos/Processos" > "Documentos Eletrônicos" > "Documentos"

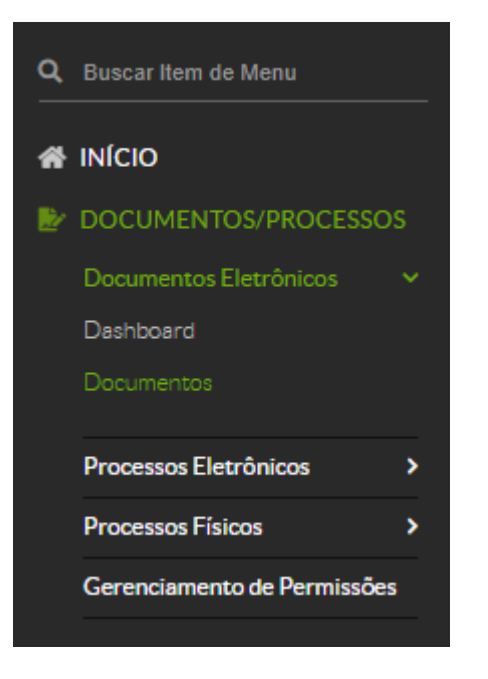

Passo 2) Depois clicar em "Adicionar Documento de Texto"

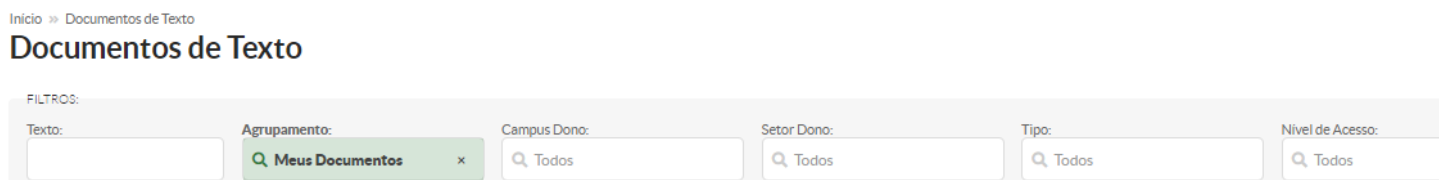

Passo 3) Selecionar o requerimento de Projeto de férias, conforme abaixo:

Preencher o assunto com a data do Projeto de Férias a ser Apresentado. Após, clicar em "Salvar"

Início » Documentos de Texto » Adicionar Documento de Texto

# Adicionar Documento de Texto

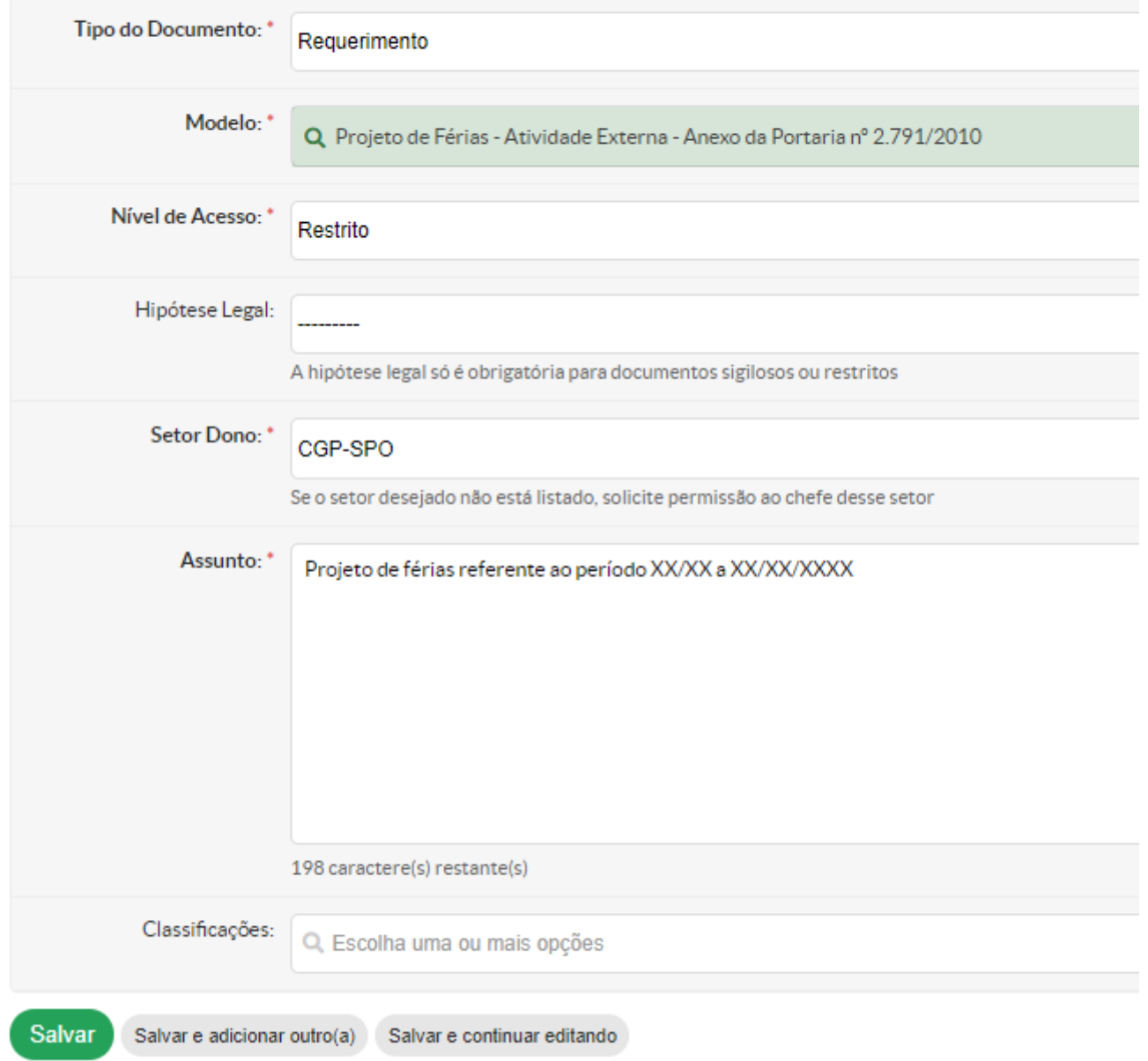

io » Documentos de Texto » Adicionar Documento de Texto » Documento 221245 Rascunho Restrito Documento 221245

V Visualização do Documento (0.06 MB)

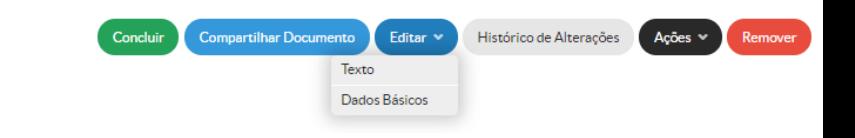

Passo 5) Editar o requerimento, preenchendo o nome, período da atividade e quais foram as atividades desenvolvidas.

#### Após, clicar em "Salvar e Visualizar"

 $\times$  Corpo do Documento

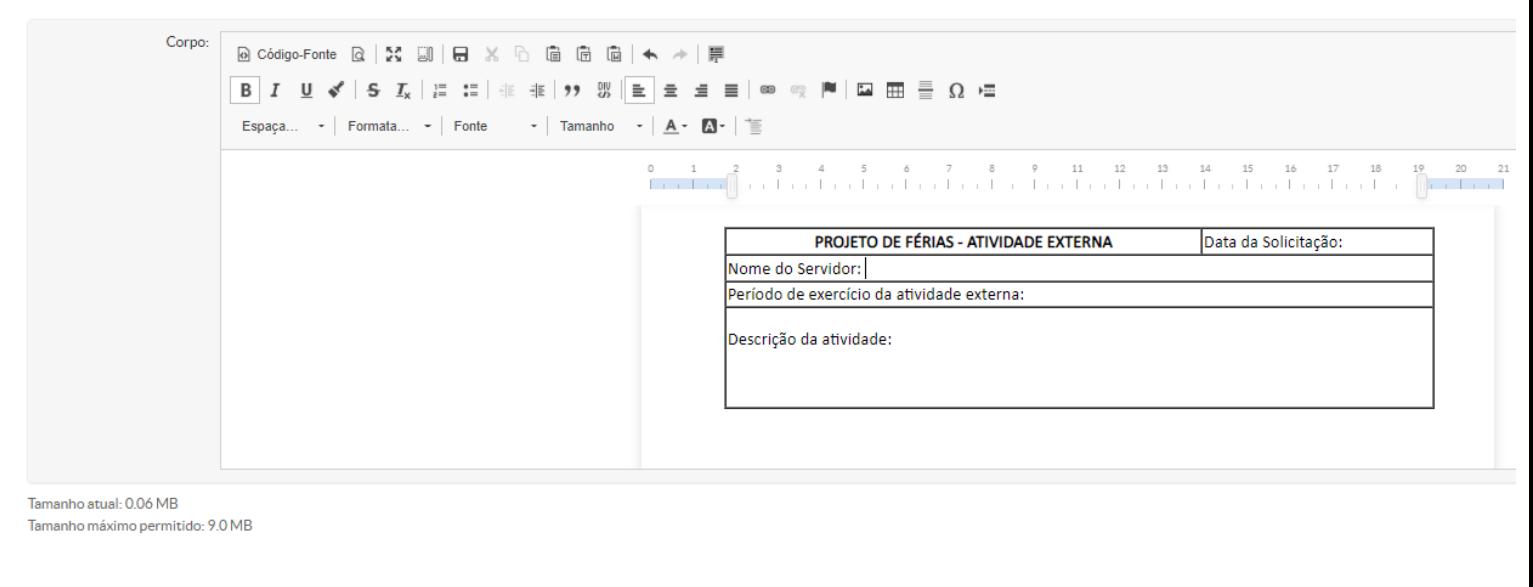

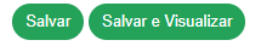

Passo 6) Verificar se está preenchido corretamente, e caso sim, clicar em "Concluir". Caso detecte algum erro, clicar "Editar" – "Texto", e retornar ao passo 4 e 5

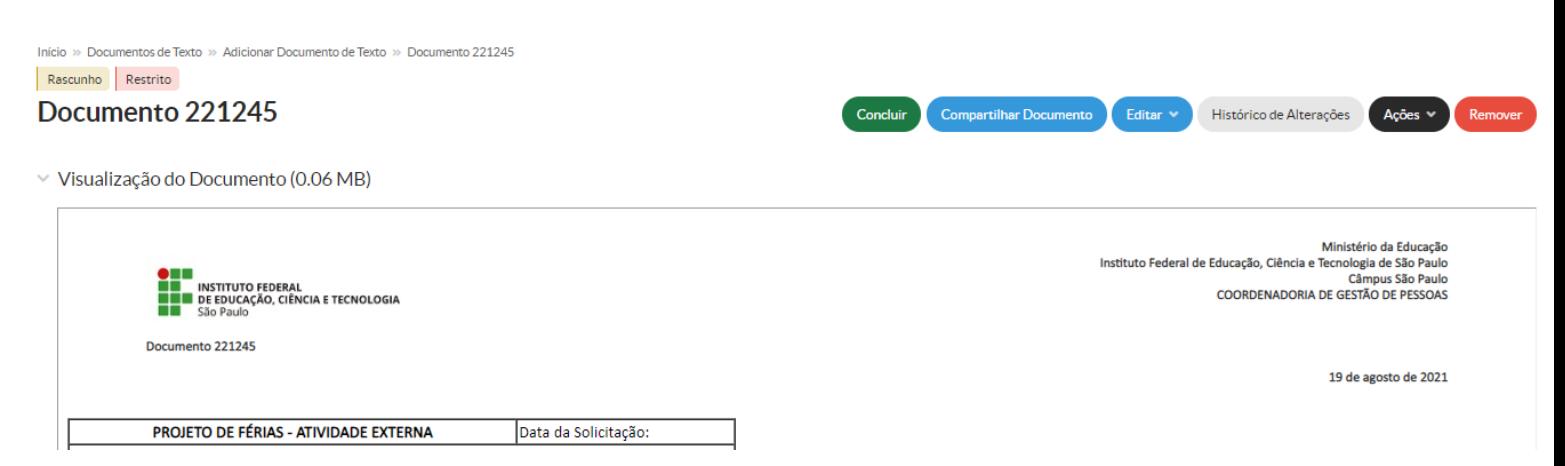

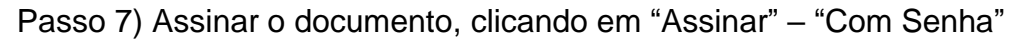

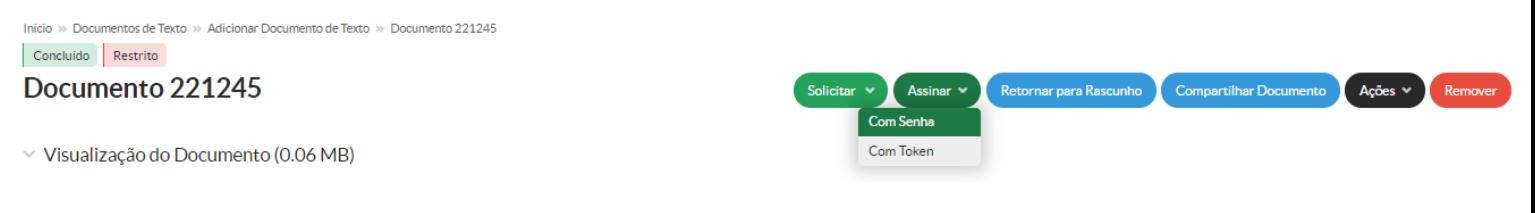

## Passo 8) Definir Identificador (não alterar nada nesta tela)

## Assinatura de Documento

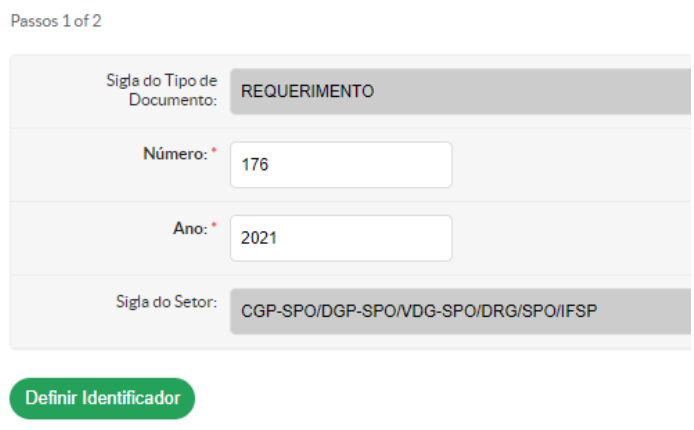

Passo 9) Assinar, selecionando o seu perfil e colocando a sua senha no SUAP; após, clicar em "Assinar Documento"

# Assinatura de Documento

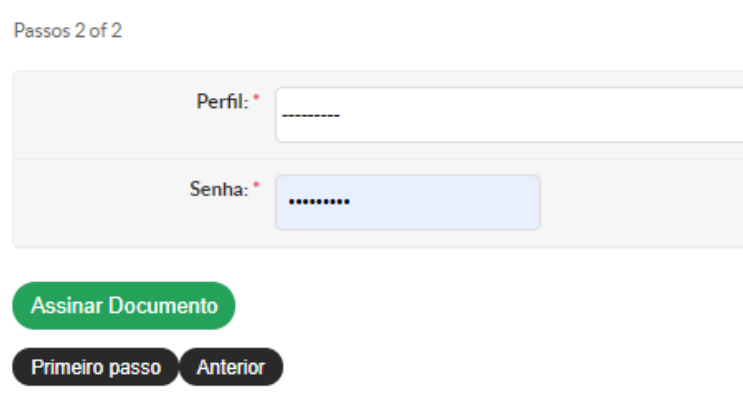

Passo 10) Finalizar o requerimento, clicando em "Finalizar Documento"

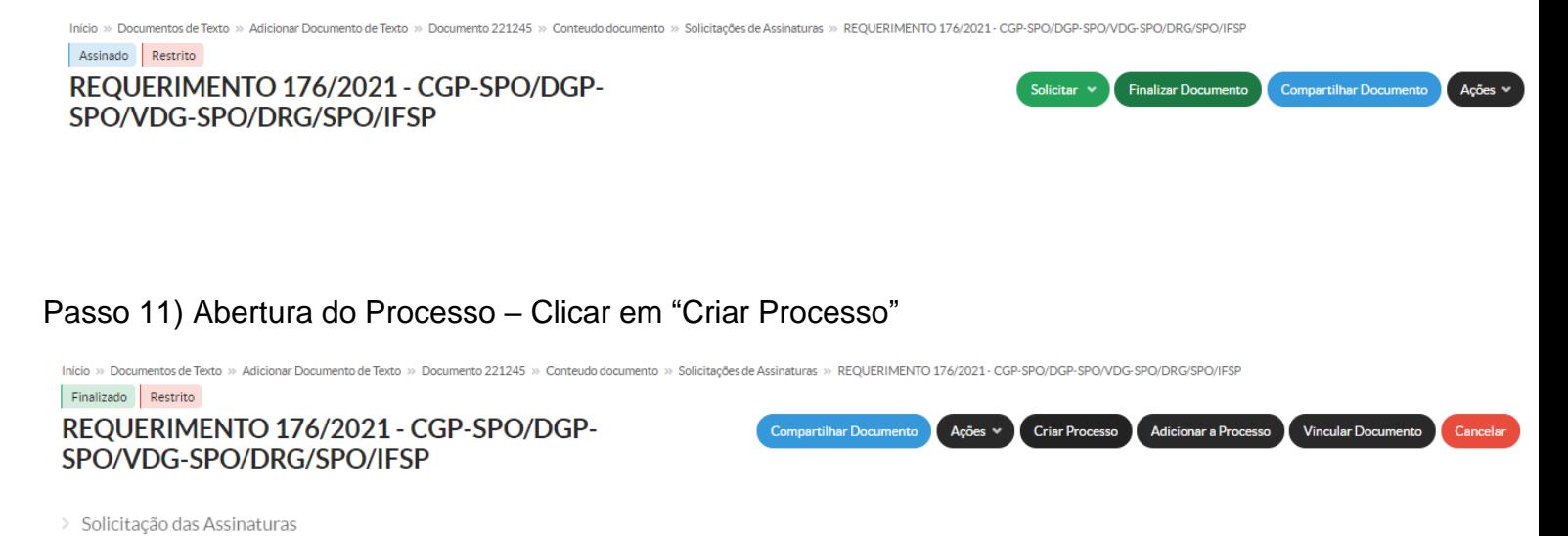

Passo 12) Criando o Processo

Nesse passo, o docente deverá colocar o seu próprio nome como "Interessados"; o "Tipo de Processo" de verá ser "Ensino: Outros"

O Assunto preencher com a data do projeto de férias; Pode deixar como público, e o setor de criação deverá ser o de exercício do docente.

Após, clicar em "Salvar"

Início » Documentos de Texto » Adicionar Documento de Texto » Documento 221245 » Conteudo documento » Adicionar Processo Eletrônico

#### Adicionar Processo Eletrônico

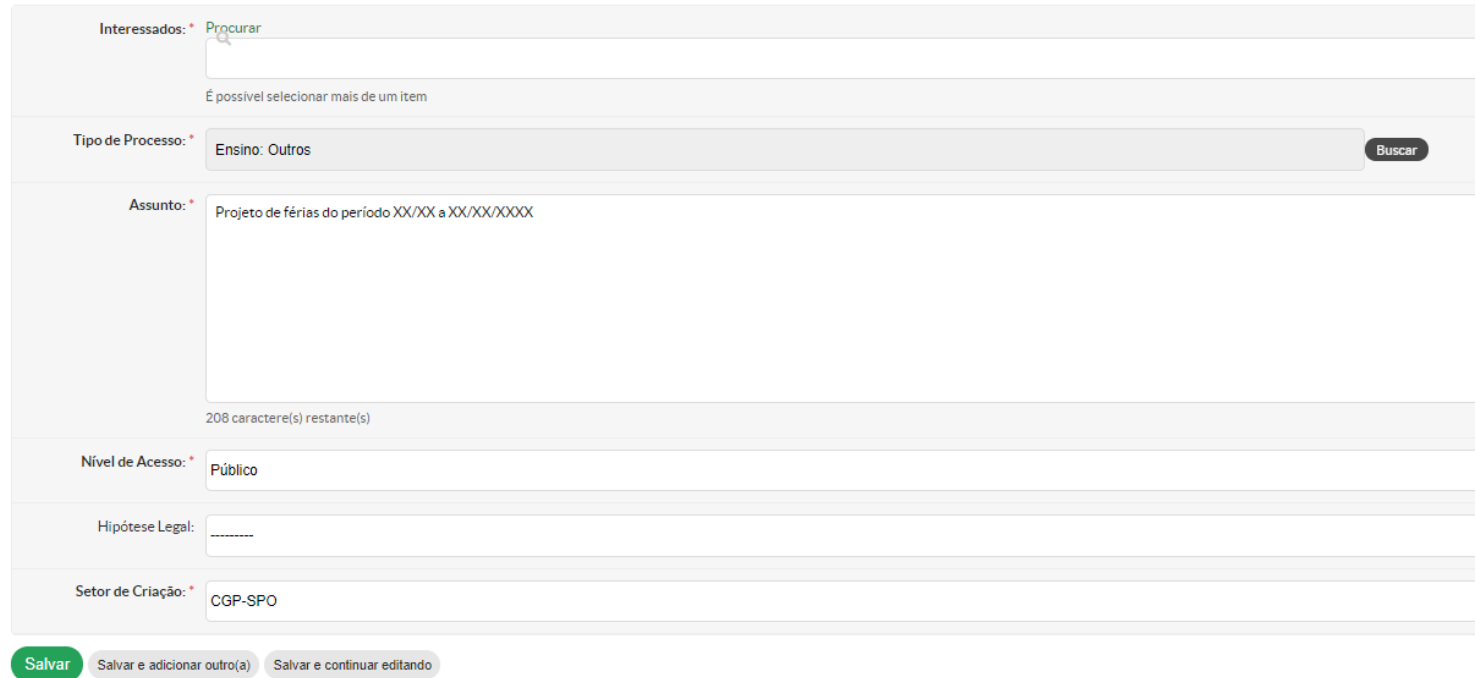

Passo 13) Processo criado. Agora é hora de anexar os documentos comprobatórios da Atividade Externa/de Férias

#### Clicar em "Upload de Documento Externo"

Início » Documentos de Texto » Adicionar Documento de Texto » Documento 221245 » Conteudo documento » Adicionar Processo Eletrônico » Processo Em trâmite

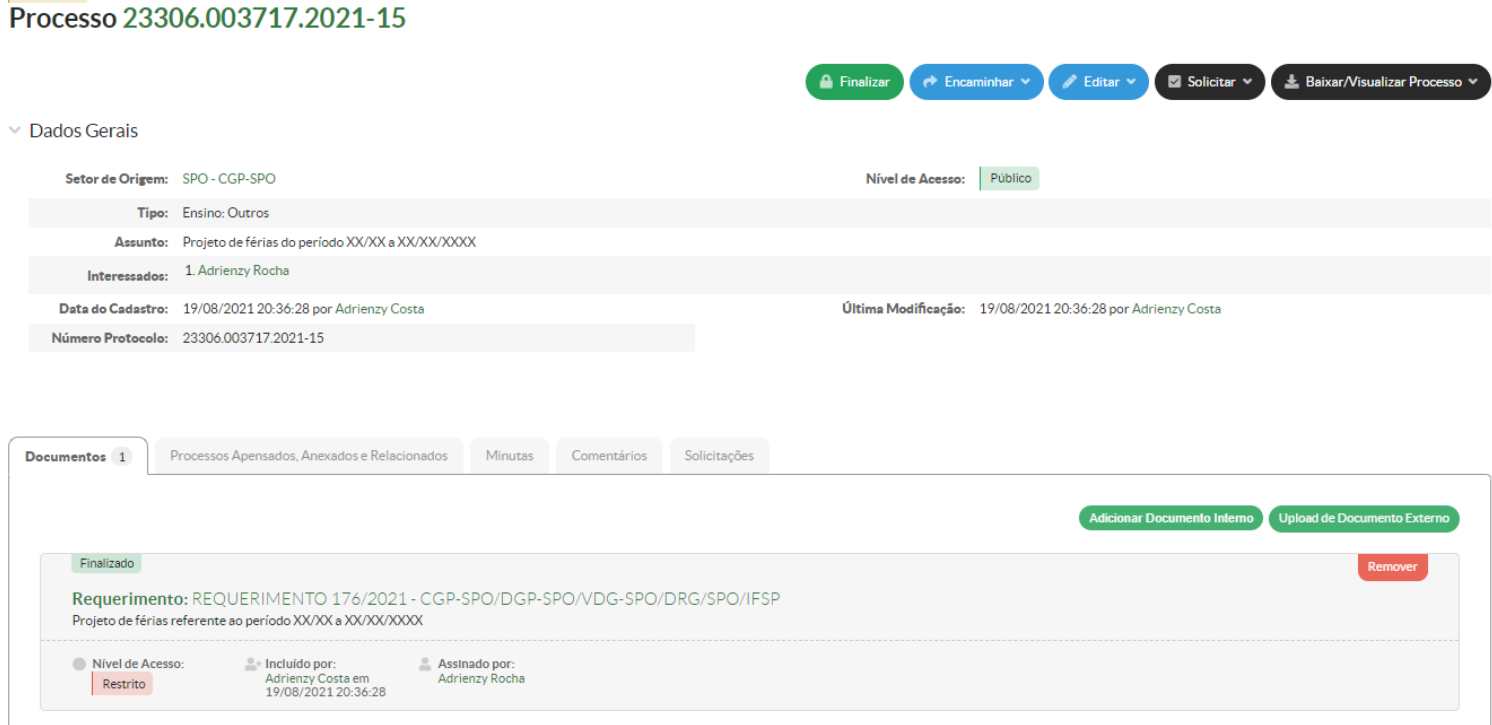

Passo 14) Fazendo o Upload do Documento Externo

O docente deverá selecionar em seu próprio computador o arquivo que será anexado.

Colocar o "Tipo de Conferência" como "Cópia Simples"

No "Assunto", preencher: "Comprovante da Atividade Externa de Férias"

Pode deixar o nível como público e o setor dono deverá ser o de exercício do docente.

# Após, clicar em "Salvar"

# Upload de Documento Externo

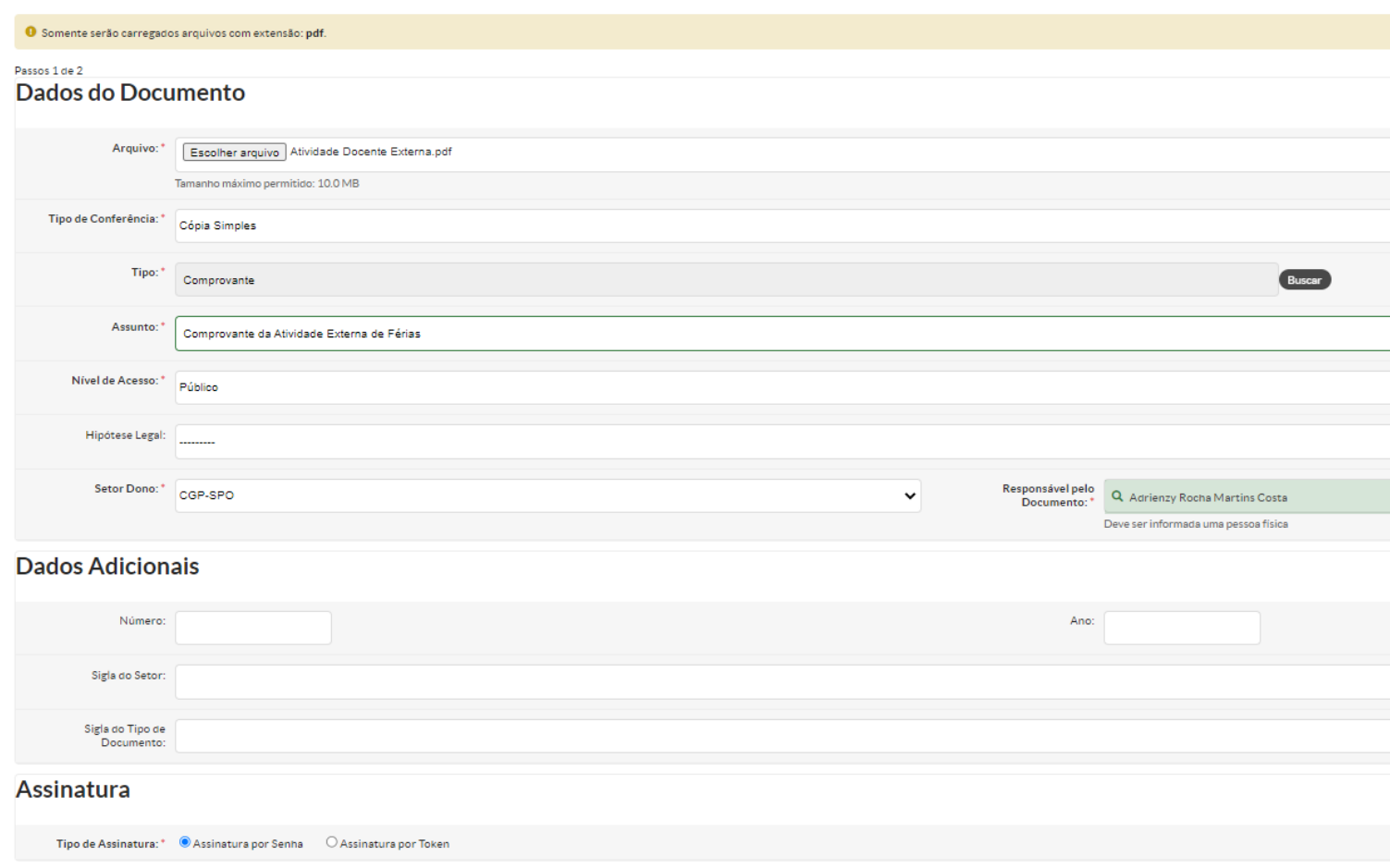

Salvar

#### Passo 15) Assinando o comprovante

Selecionar o perfil e digitar a senha do SUAP. Após, clicar em "Assinar Documento".

#### Upload de Documento Externo

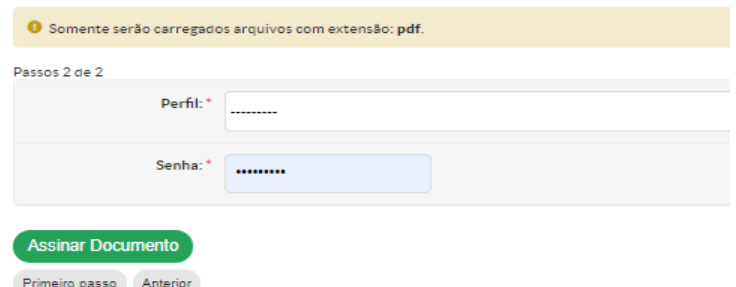

O sistema só permite fazer o Upload de um arquivo por vez.

Então caso a comprovação do projeto se faça em mais de um arquivo, será necessário repetir os Passos anteriores para cada arquivo.

Passo 16) Solicitar Despacho para a chefia imediata

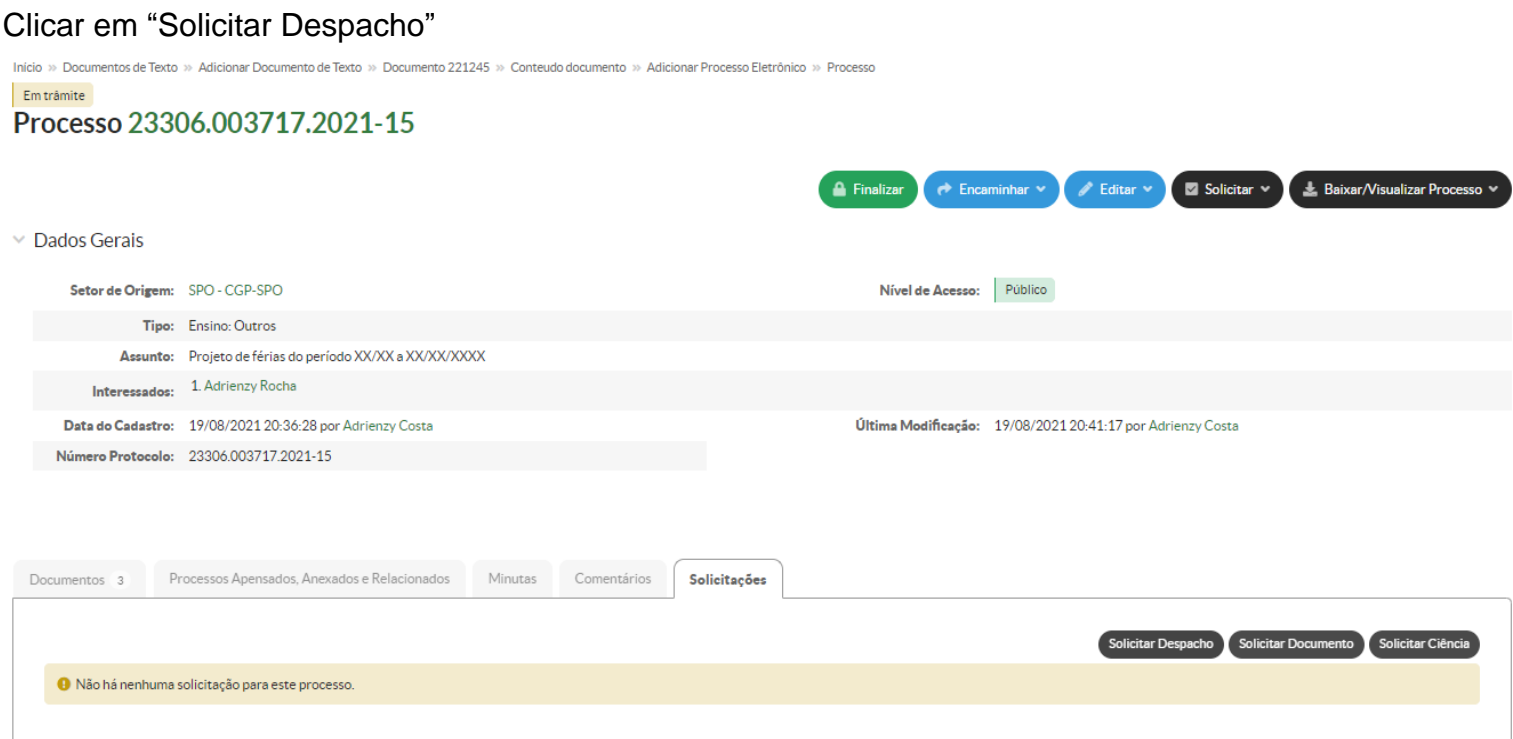

Passo 17) Fazendo o Despacho

Preencher no corpo do Despacho o nome do diretor do departamento e o nome do servidor a que o projeto faz parte.

Clicar em "Solicitar assinatura" para a pessoa a qual escreveu o nome no "Corpo". Após, clicar em "Auto Completar" , digitar "DGP-SPO" e clicar em "Salvar"

Início » Documentos de Texto » Adicionar Documento de Texto » Documento 221245 » Conteudo documento » Adicionar Processo Eletrônico » Processo » Solicitação de despacho do 2 Solicitação de despacho do 23306.003717.2021-15

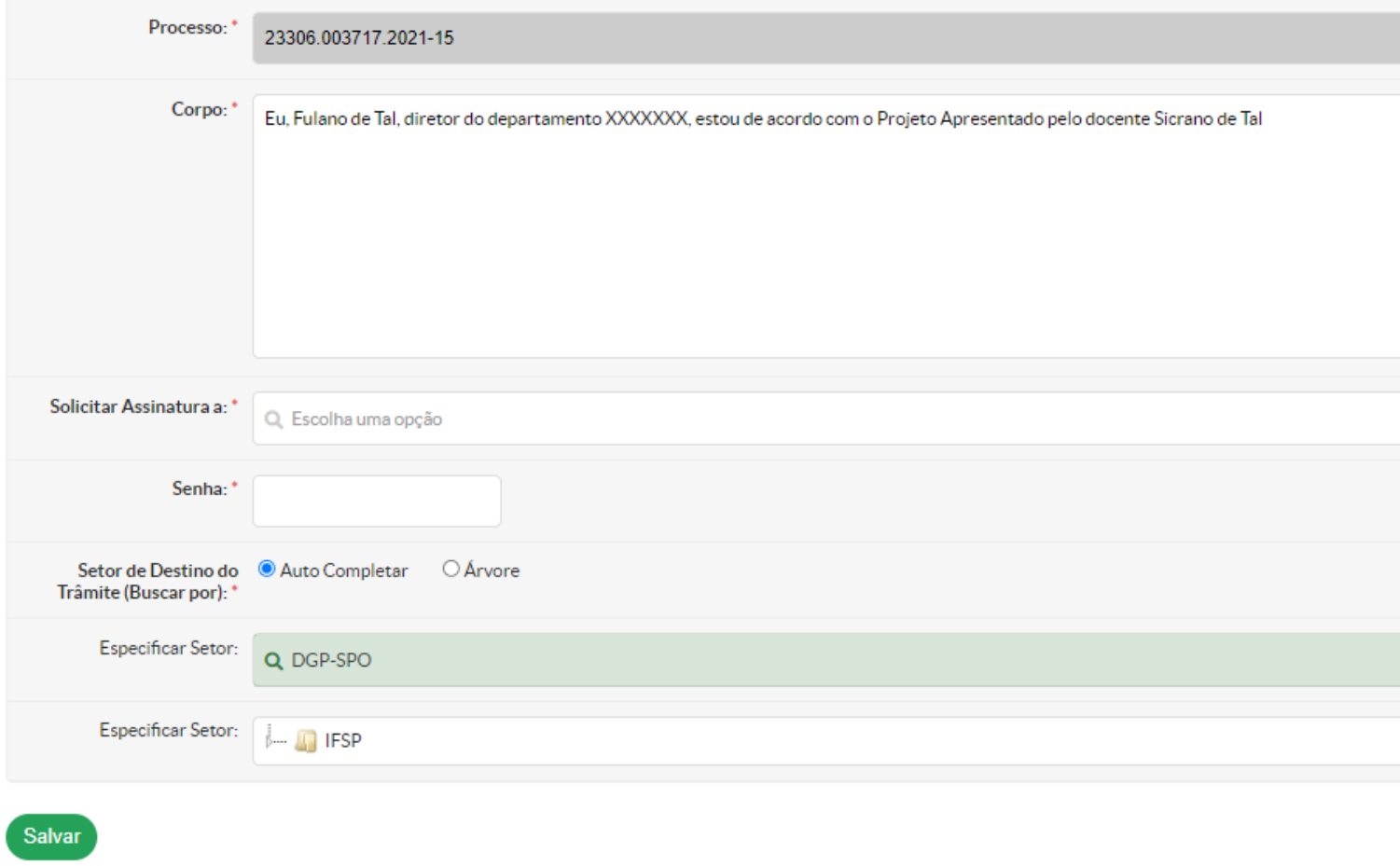

Pronto!

Processo de Atividade de Férias Finalizado!

Atenção!

O prazo para envio do projeto à DGP-SPO é de até 15 dias após o término do projeto.

Atenciosamente DGP-SPO